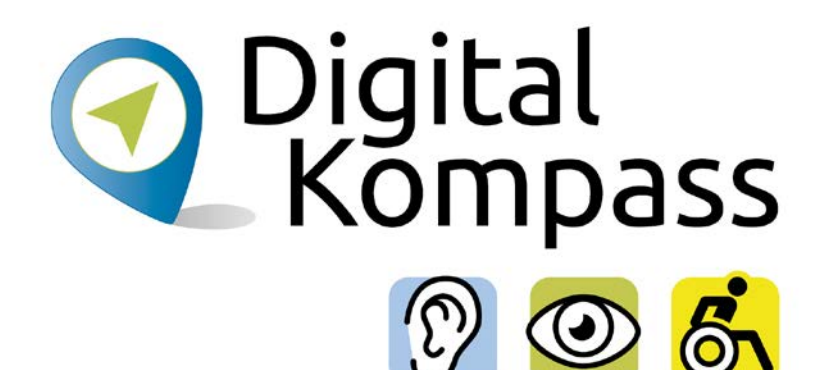

# **iPhone als Hilfsmittel für mobilitätseingeschränkte Menschen**

Gemeinsam digitale Barrieren überwinden

#### **[www.digital-kompass.de](http://www.digital-kompass.de)**

Ein Projekt von:

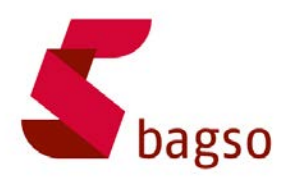

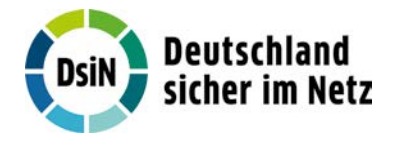

Gefördert durch:

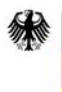

Bundesministerium für Umwelt, Naturschutz, nukleare Sicherheit und Verbraucherschutz

aufgrund eines Beschlusses des Deutschen Bundestages

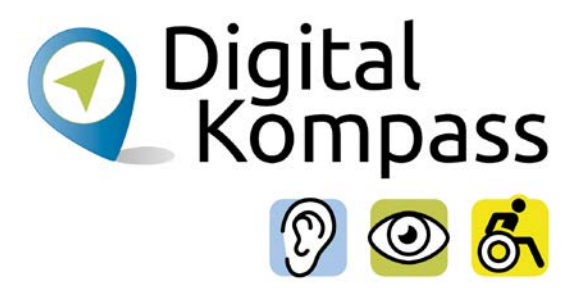

# **Inhalt**

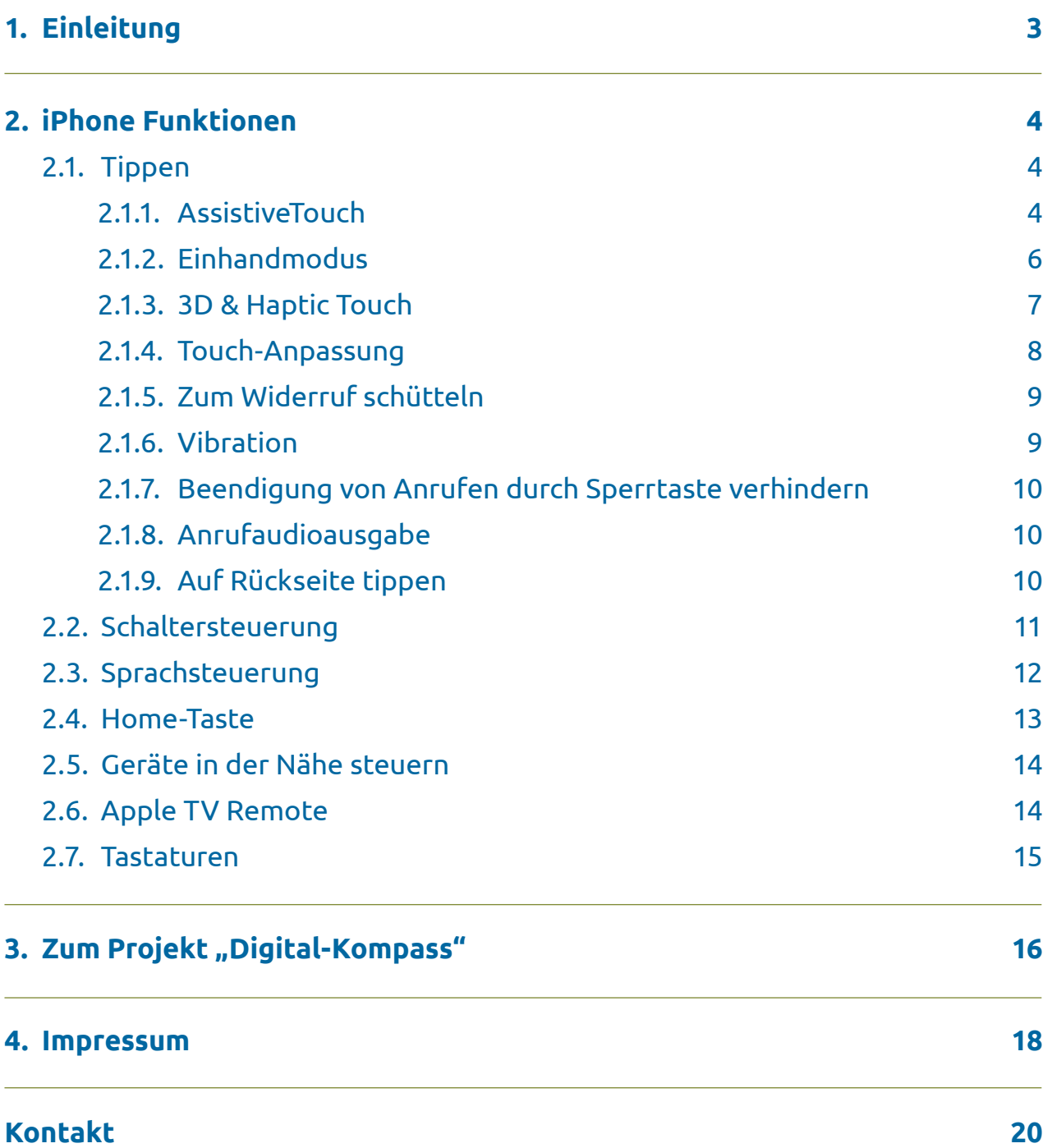

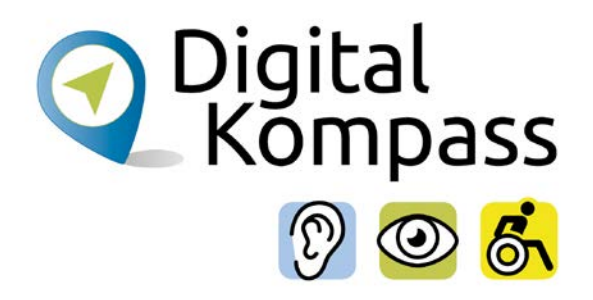

# <span id="page-2-0"></span>**1. Einleitung**

iPhones sind mehr als nur ein Gerät zum Telefonieren und Spiele spielen, denn iPhones bieten viele praktische Funktionen für Menschen mit Mobilitätseinschränkungen. In Kombination mit den richtigen Apps und den praktischen Einstellungen kann das iPhone einer wertvoller Alltagshelfer sein.

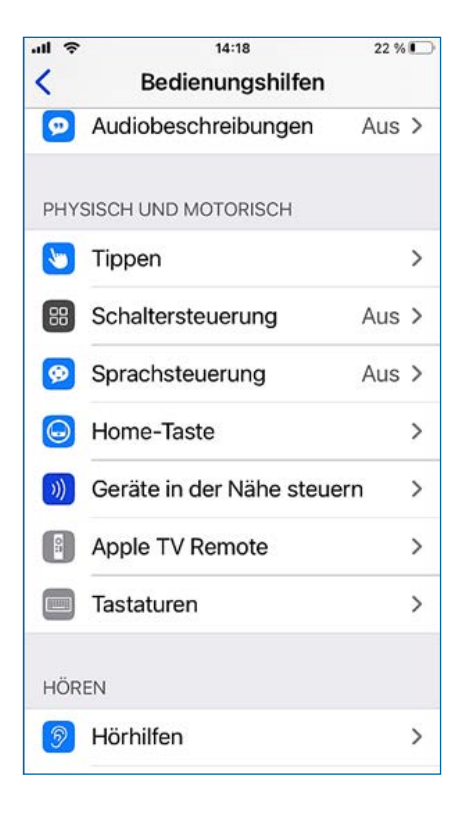

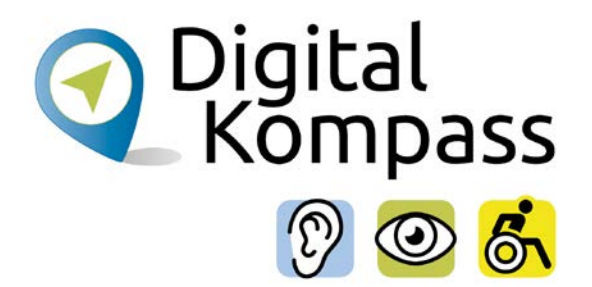

20 % (+)

 $\rightarrow$ 

Menü öffnen >

Ohne  $\geq$ 

Ohne  $\geq$ 

Home >

Aktionen kannst du

# <span id="page-3-0"></span>**2. iPhone Funktionen**

### **2.1. Tippen**

 $\blacksquare$ 

#### **> Einstellungen > Bedienungshilfen > Tippen**

 $20.3684$ 

 $\mathbf{u}$ 

#### **2.1.1. AssistiveTouch**

 $14.21$ 

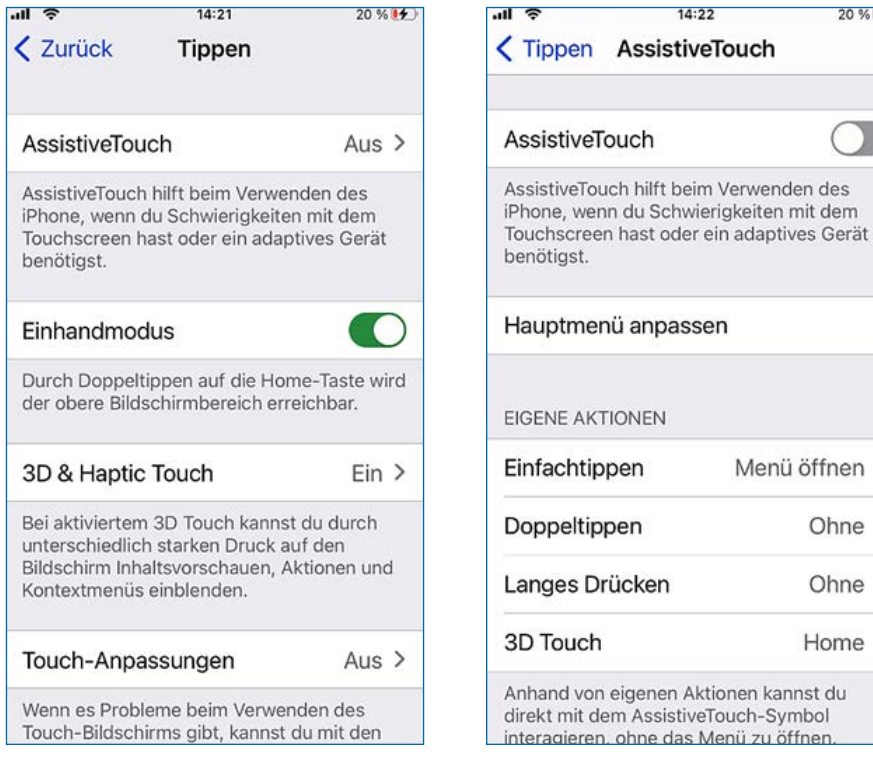

Diese Funktion hilft bei der Bedienung des iPhones, wenn man Schwierigkeiten hat, Aktionen auf dem Bildschirm durch Drücken von Tasten auszuführen.

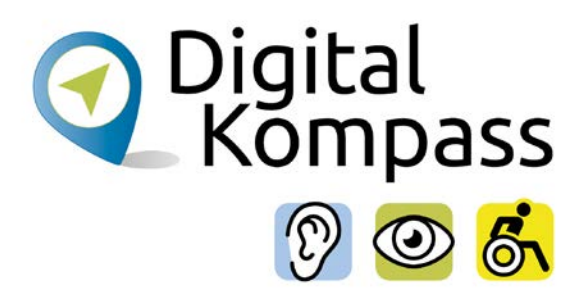

Mit AssistiveTouch kann man die Lautstärke einstellen, den Bildschirm sperren, Mehrfingergesten verwenden, das Gerät neu starten oder das Drücken von Tasten durch einfaches Tippen ersetzen.

Dabei kann AssistiveTouch mit oder ohne kompatiblen Zubehör, wie z.B. einem Joystick, benutzt werden. Auch das Aufrufen durch Siri mit dem Befehl "Hey Siri, schalte AssistiveTouch ein" ist möglich.

Wenn AssistiveTouch aktiviert ist, wird eine (virtuelle) Taste auf dem Display eingeblendet. Man kann sie an einen beliebigen Bildschirmrand ziehen. Durch einmaliges Tippen der Taste wird standardmäßig das AssistiveTouch-Menü geöffnet. Durch einmaliges Tippen außerhalb des Menüs, wird es wieder geschlossen.

Damit sind u.a. folgende Aktionen ausführbar:

- Home-Bildschirm anzeigen
- Doppeltippen
- Gesten mit mehreren Fingern ausführen
- Scroll-Gesten ausführen
- Siri aktivieren
- Zugriff auf Kontrollzentrum, Mitteilungen, Sperrbildschirm oder App-Umschalter
- Lautstärkeanpassung
- Bildschirmfoto aufnehmen
- "Notruf SOS" verwenden
- Bildschirminhalt vorlesen
- iPhone neu starten

Unter <https://support.apple.com/de-de/HT202658> findet man eine detaillierte Information von Apple zu diesem Thema.

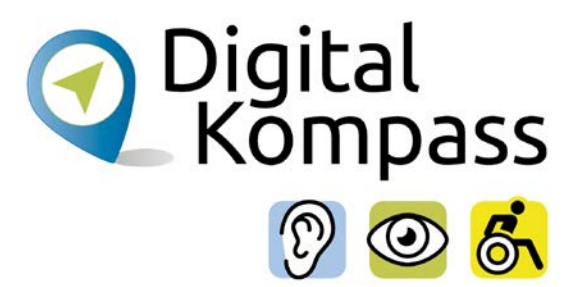

#### <span id="page-5-0"></span>**2.1.2. Einhandmodus**

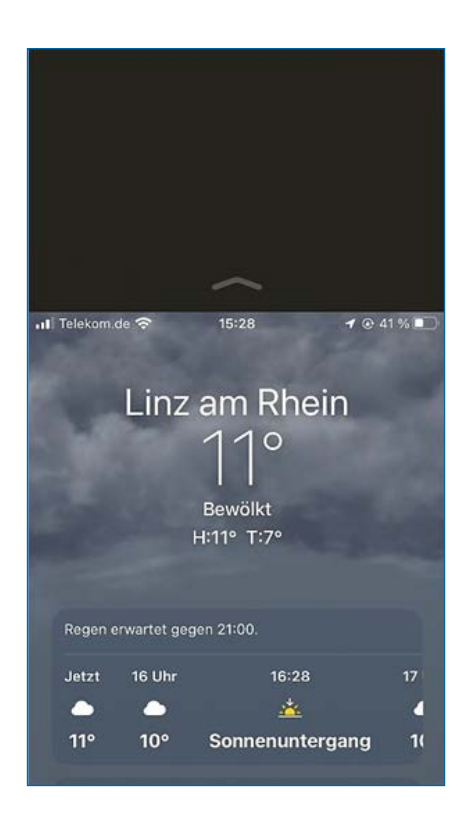

Im aktivierten Einhandmodus kann während der Nutzung des iPhones im Hochformat der obere Bereich der Anzeige nach unten bewegt werden, damit ist dieser mit dem Daumen erreichbar.

Durch folgende Schritte wird der obere Bereich nach unten bewegt:

- *• Auf einem iPhone mit Home-Taste:* Zweimal kurz auf die Home-Taste tippen.
- *Auf einem iPhone mit FaceID:* Am unteren Bildschirmrand nach unten streichen.

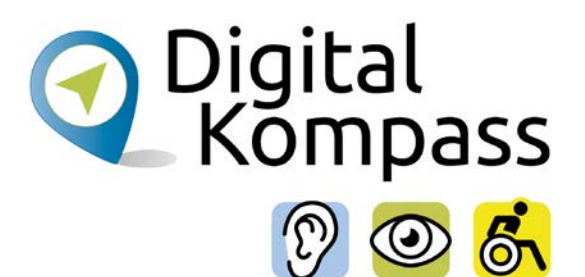

#### <span id="page-6-0"></span>**2.1.3. 3D & Haptic Touch**

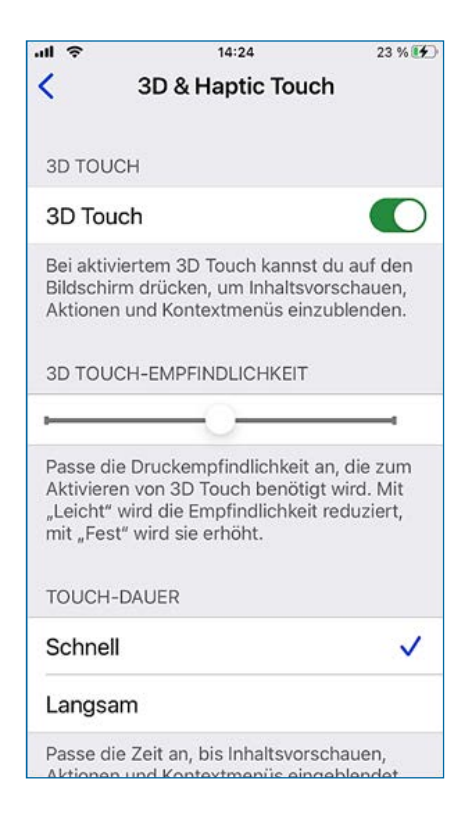

Mit dem 3D & Haptic Touch kann bestimmt werden wie lange es dauert, bis beim Drücken auf den Bildschirm Inhaltsvorschauen, Aktionen und Kontextmenüs eingeblendet werden.

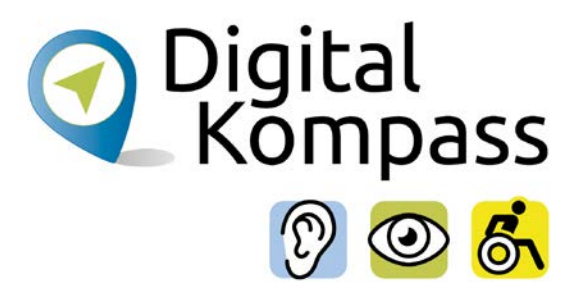

#### <span id="page-7-0"></span>**2.1.4. Touch-Anpassung**

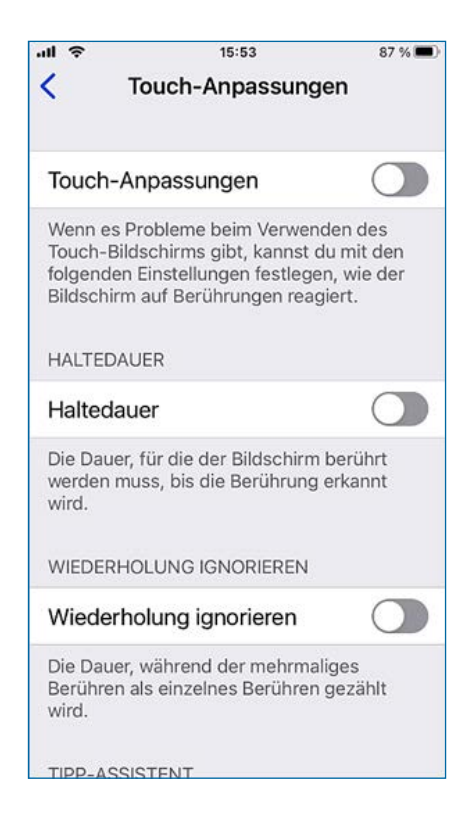

Anpassung der Reaktionszeit des Touchscreens auf Gesten wie Auflegen des Fingers, Tippen und Streichen bei Problemen wie zitternde Hände, eingeschränkte Fingerfertigkeit oder eingeschränkte Feinmotorik. Es kann bestimmt werden, ob das iPhone langsamere oder schnellere Berührungen erfassen oder mehrfache Berührungen ignorieren soll. Ebenfalls kann eingestellt werden, dass das iPhone trotz berühren des Displays im Ruhemodus bleibt.

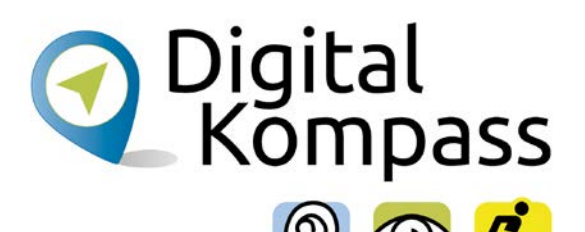

### <span id="page-8-0"></span>**2.1.5. Zum Widerruf schütteln**

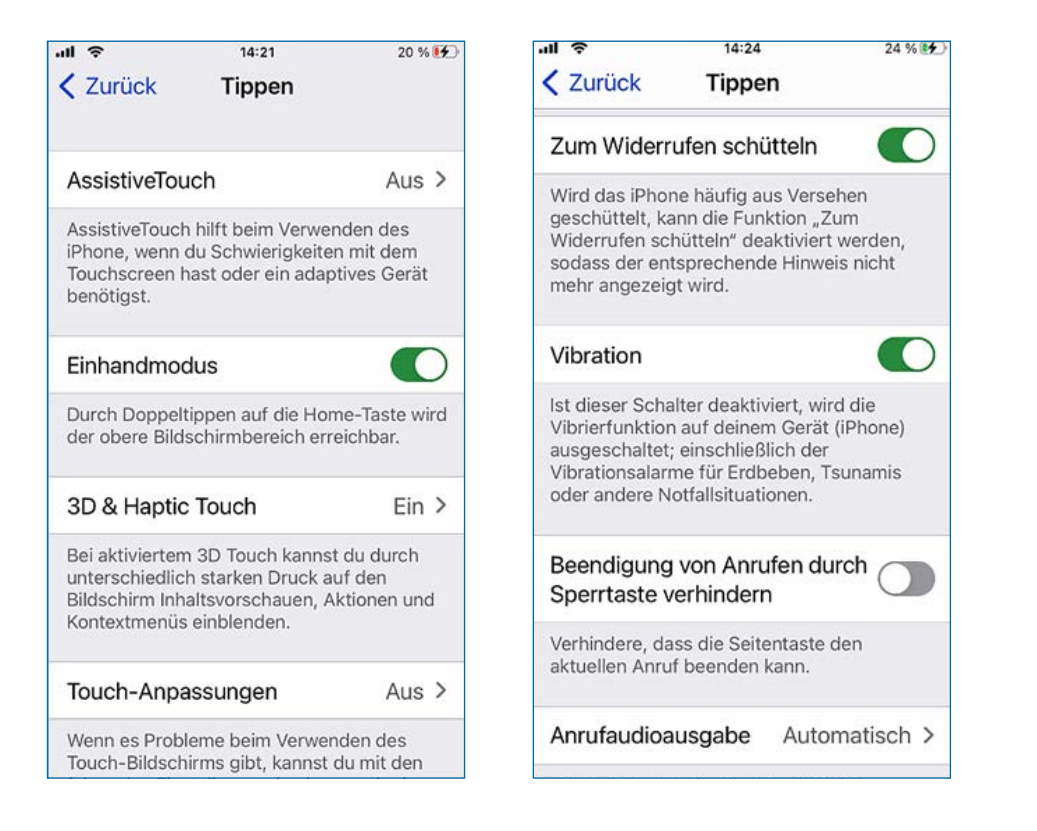

Die Funktion "Zum Widerruf schütteln" kann bei Problemen wie zitternde Hände, eingeschränkte Fingerfertigkeit oder eingeschränkter Feinmotorik deaktiviert werden. Dadurch wird der entsprechende Hinweis nicht mehr angezeigt.

#### **2.1.6. Vibration**

Bei Empfindlichkeit gegenüber Vibrationen kann diese Funktion an- oder ausgeschaltet werden. Dadurch werden ebenfalls die Vibrationsalarme für Notfallsituationen ausgeschaltet.

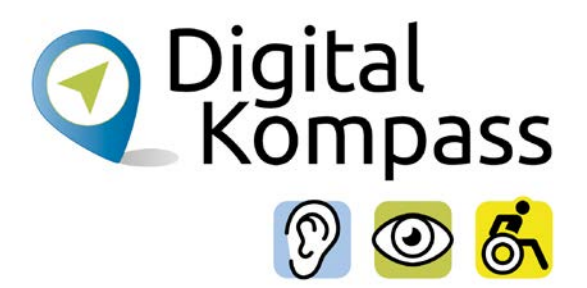

#### <span id="page-9-0"></span>**2.1.7. Beendigung von Anrufen durch Sperrtaste verhindern**

Durch Anschalten dieser Funktion wird verhindert, dass ein Anruf durch das Drücken der Seitentaste beendet wird.

#### **2.1.8. Anrufaudioausgabe**

Es kann festgelegt werden, ob die Audioausgabe von Telefon- oder FaceTime-Anrufen automatisch an den iPhone-Lautsprecher, ein Bluetooth-Headset oder eine Hörhilfe geleitet wird. Ebenfalls kann bestimmt werden ob Anrufe automatisch genommen werden sollen.

#### **2.1.9. Auf Rückseite tippen**

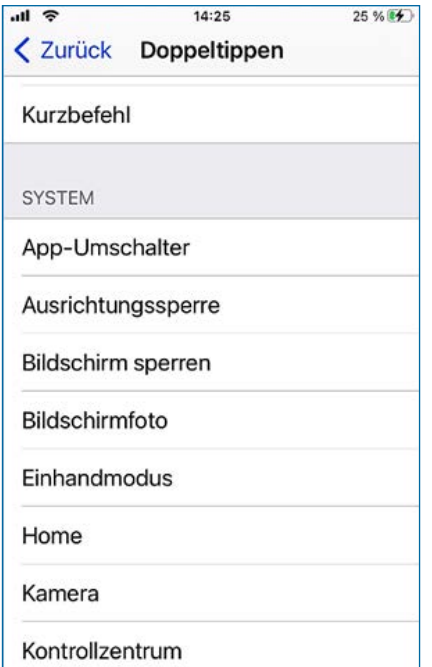

Durch zwei- und dreimaliges Tippen auf die Rückseite des iPhones können Aktionen wie das Aufnehmen eines Bildschirmfotos, das Öffnen des Kontrollzentrums oder Kurzbefehle bestimmt werden.

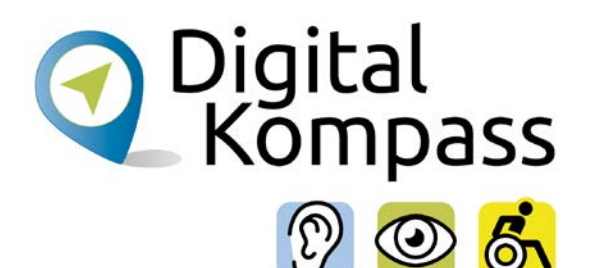

# <span id="page-10-0"></span>**2.2. Schaltersteuerung**

#### **> Einstellungen > Bedienungshilfen > Schaltersteuerung**

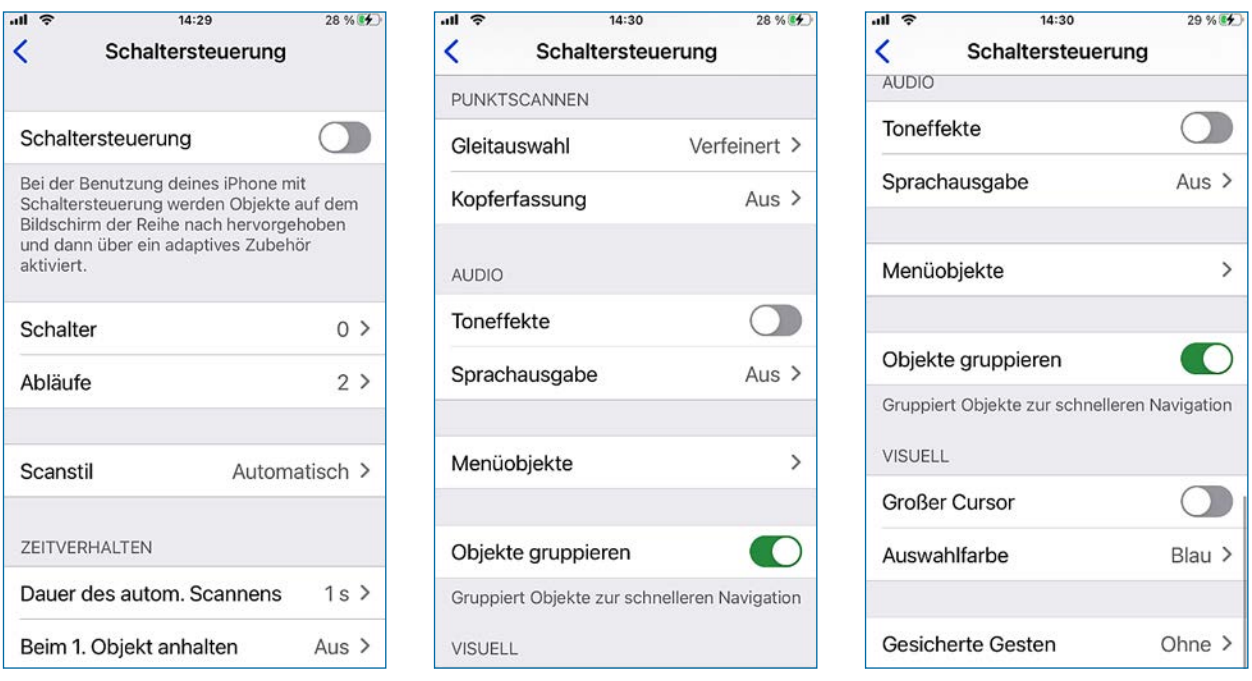

Durch die Schaltersteuerung kann das iPhone über einen oder mehrere interne oder externe Schalter bedient werden. Dabei helfen die Schalter beim Auswählen, Tippen, Schreiben und Ziehen und sogar beim Freihandzeichnen. Zuerst werden ein Objekt oder eine Position auf dem Bildschirm anhand eines Schalters ausgewählt und dann mit diesem oder einem anderen Schalter die gewünschte Aktion festgelegt.

Schalter können der Bildschirm, die Kamera, das Mikrofon, die Rückseite des iPhones oder ein externer mit dem iPhone über Bluetooth oder den Lightning Connector verbundener Schalter sein.

Bitte beachten: Auf dem iPhone können Switch Control und AssistiveTouch nicht gleichzeitig verwenden. Wenn Sie die Schaltersteuerung nutzen möchten, müssen Sie AssistiveTouch abschalten.

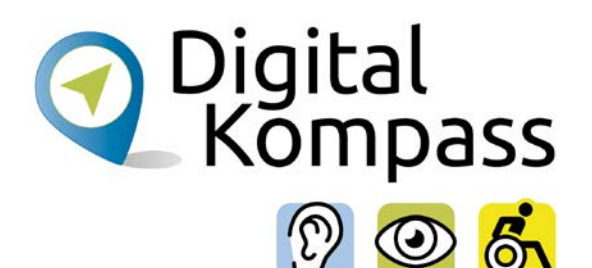

# <span id="page-11-0"></span>**2.3. Sprachsteuerung**

#### **> Einstellungen > Bedienungshilfen > Sprachsteuerung**

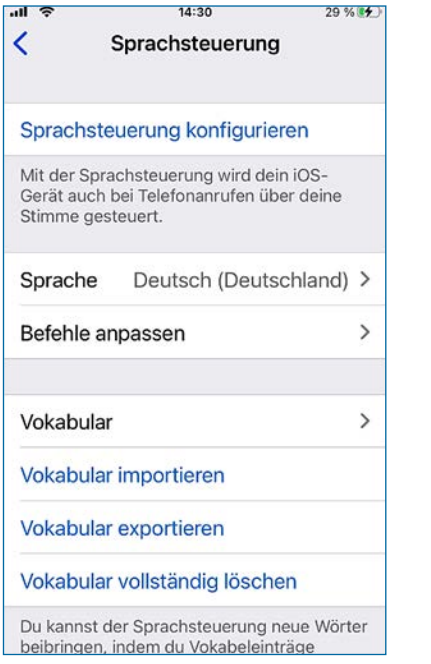

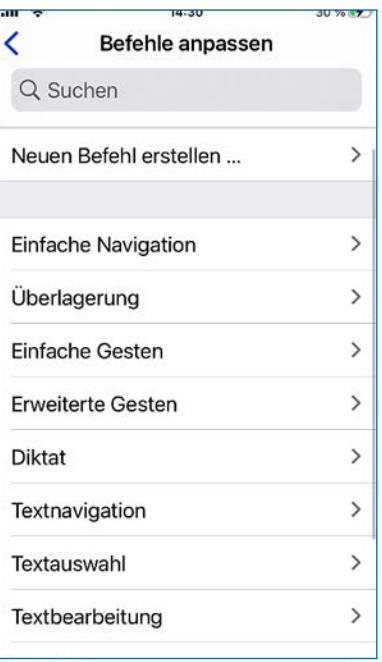

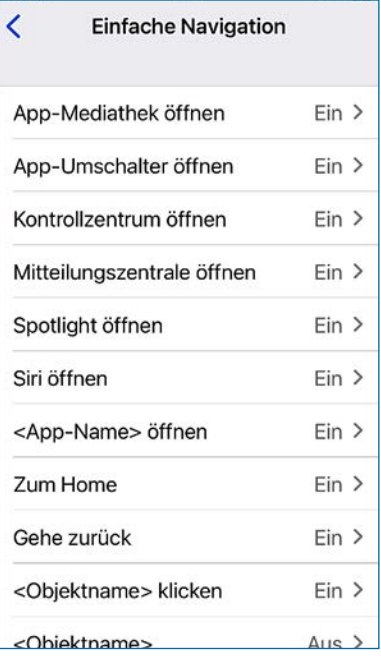

Das iPhone kann über die Sprachsteuerung bedient werden. Dafür wird beim Konfigurieren ein Dateidownload von der Apple Webseite über das iPhone heruntergeladen und gestartet. Sobald dieser abgeschlossen ist, wird in der Statusleiste das Symbol eines Mikrofons angezeigt und die Sprachsteuerung ist aktiviert. Es können verschiedene Optionen festgelegt werden:

- *• Sprache:* Festlegung der genutzten Sprache und die Möglichkeit, weitere Sprachen zur Offline-Nutzung herunterzuladen.
- *Befehle anpassen:* Einsicht vorhandener Befehle und Erstellung neuer Befehle.
- Vokabular: Der Sprachsteuerung können neue Wörter beigebracht werden.
- *Ton wiedergeben:* Bei Erkennung eines Befehls kann ein hörbarer Ton abgespielt werden.
- *• Merkhilfen einblenden:* Merkhilfen und Vorschläge für Befehle werden angezeigt.
- *• Überlagern:* Nummern, Namen oder ein Raster werden über dem Bildschirmelementen angezeigt.

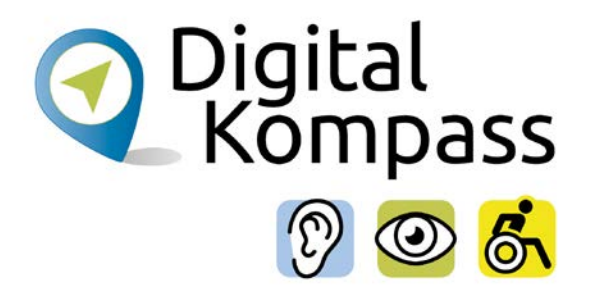

### <span id="page-12-0"></span>**2.4. Home-Taste**

#### **> Einstellungen > Bedienungshilfen > Home-Taste**

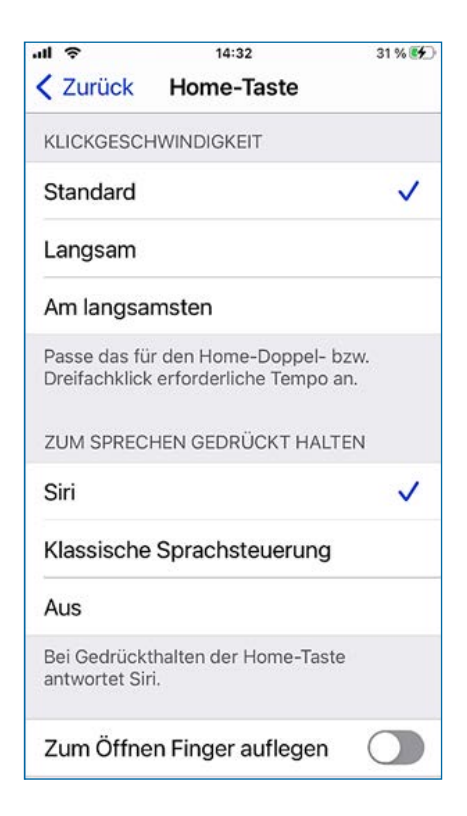

Über diesen Punkt ist die Anpassung der Einstellungen für die "Home-Taste" oder bei iPhone Modellen mit Face-ID, die der Seitentaste bei möglich. So kann man beispielsweise die Klickgeschwindigkeit der Betätigung der Taste ändern.

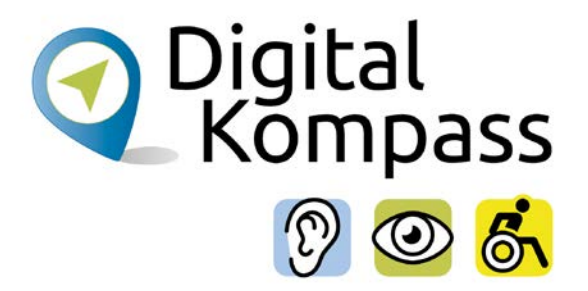

### <span id="page-13-0"></span>**2.5. Geräte in der Nähe steuern**

#### **> Einstellungen > Bedienungshilfen > Geräte in der Nähe steuern**

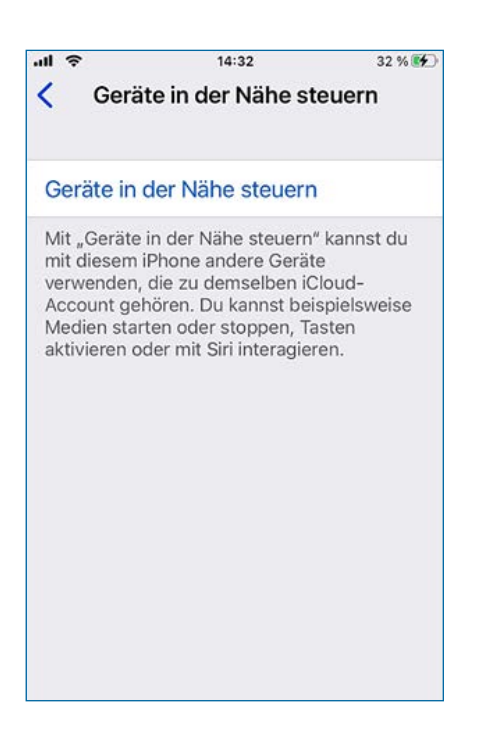

Es können andere Geräte mit dem iPhone verwendet werden, um zum Beispiel Medien zu starten oder stoppen, Tasten zu aktivieren oder mit Siri zu interagieren. Das iPhone muss bei iCloud mit derselben Apple-ID angemeldet sein und sich im gleichen Netzwerk befinden wie das/die anderen Geräte.

## **2.6. Apple TV Remote**

#### **> Einstellungen > Bedienungshilfen > Apple TV Remote**

Dient zur Fernsteuerung der Apple TV Set-Top-Box. Diese wird zum Streamen über HDMI mit Ihrem Fernseher oder Bildschirm verbunden. Anstelle von Streichgesten werden dann Tasten verwendet.

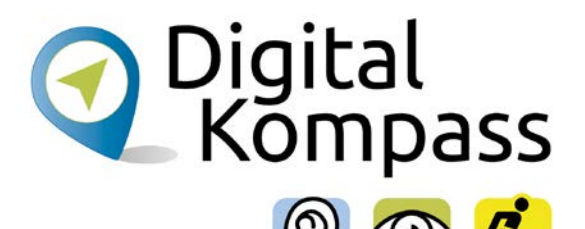

### <span id="page-14-0"></span>**2.7. Tastaturen**

#### **> Einstellungen > Bedienungshilfen > Tastaturen**

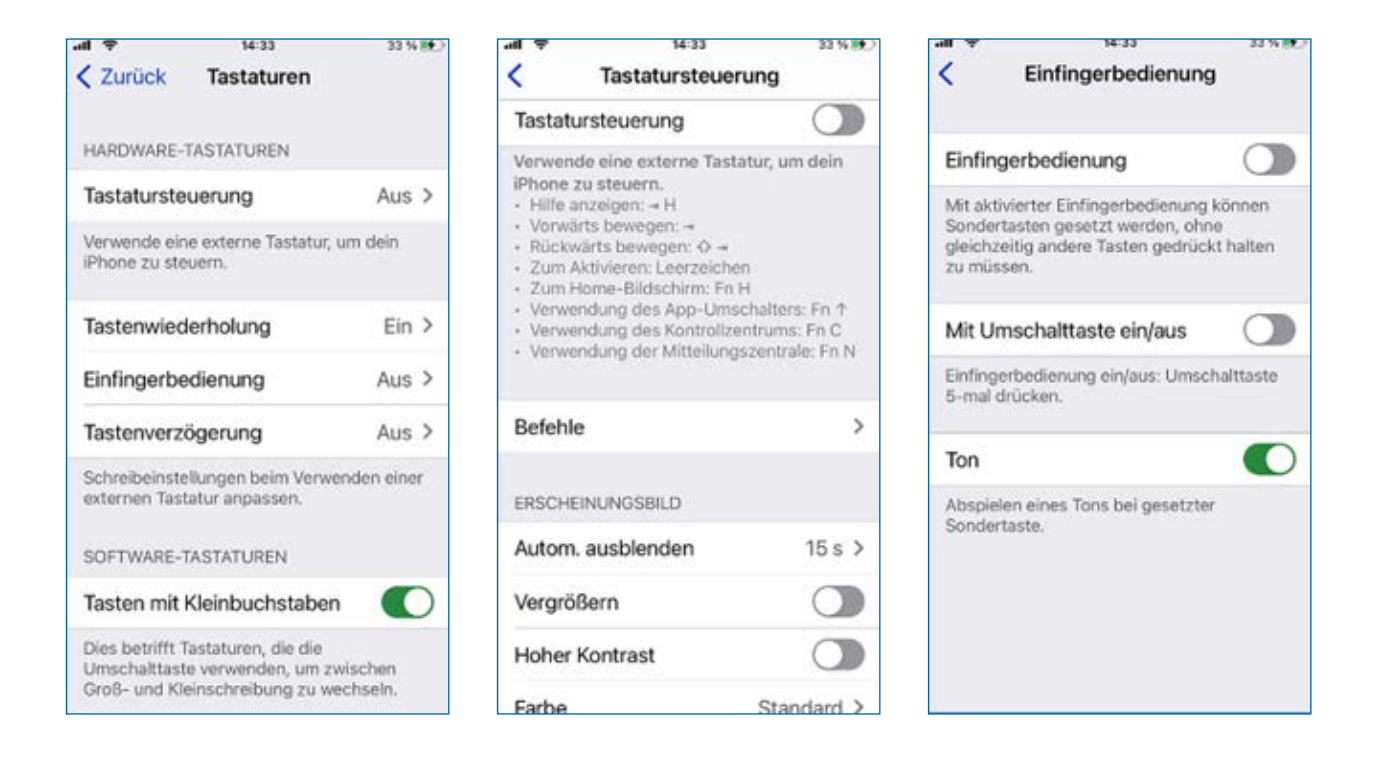

Die interne Bildschirmtastatur kann angepasst werden, um zum Beispiel zu verhindern, dass bei längerem Drücken einer Buchstabentaste dieser mehrfach erscheint. Auch eine externe Tastatur kann zum Steuern des iPhones verwendet werden.

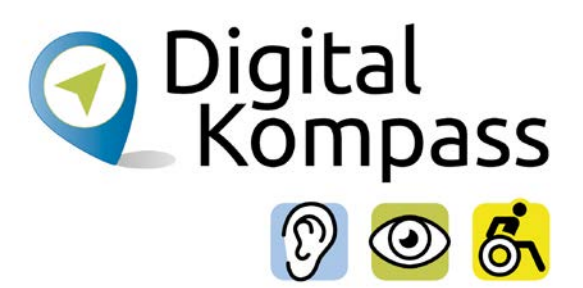

# <span id="page-15-0"></span>**3. Zum Projekt "Digital-Kompass"**

Sich online mit Familie, Freunden und Bekannten austauschen, über aktuelle Themen informieren oder an gesellschaftlichen Diskussionen oder Prozessen beteiligen: Es ist inzwischen klar, dass gesellschaftliche Teilhabe digitale Kompetenzen voraussetzt. Dies gilt insbesondere für Menschen, die mit Sinnesoder Mobilitätsbeeinträchtigungen leben: Eine sichere und souveräne Nutzung digitaler Medien und Geräte kann für eine selbständige und selbstbestimmte Gestaltung des Lebensalltags sorgen.

Um die vielfältigen Chancen der Digitalisierung für Menschen mit Beeinträchtigungen verständlich und erlebbar zu machen, bietet der Digital-Kompass vielfältige Angebote.

Der Digital-Kompass richtet sich an Internetlotsen, Trainerinnen und Trainer, Helferinnen und Helfer sowie Engagierte, die in der Seniorenarbeit aktiv sind. Ein Schwerpunkt liegt dabei auf der Vermittlung von Kompetenzen zur sicheren Nutzung digitaler Medien. Dies geschieht zum einen durch eine Beratung durch qualifizierte Engagierte vor Ort. Denn wenn Sehen und Hören schwieriger werden, kann die Bedienung technischer Geräte, von Webseiten oder Apps mühsam werden. Dabei kann die Digitalisierung für Menschen mit Einschränkungen ein Weg zu mehr Teilhabe bedeuten. In qualifizierten Treffpunkten können Menschen mit Sehbehinderung oder Hörbeeinträchtigung digitales Wissen in Formaten wie 1:1 Beratungen, Kursen oder gemeinsamen Austauschrunden erlernen oder vertiefen. Die Wissensvermittelnden vor Ort werden gezielt für die besonderen Bedürfnisse der Zielgruppen sensibilisiert und qualifiziert.

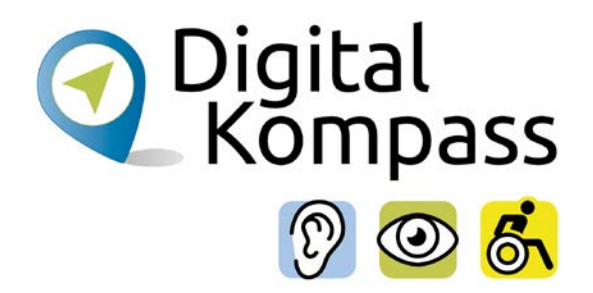

Zum anderen bietet der Digital-Kompass sogenannte Lern-Tandems an. Das Konzept setzt darauf, generationenübergreifendes Lernen digital in die eigenen vier Wände zu verlagern. Hierbei werden die Lern-Tandems in der Regel durch Zweierteams aus einem Studierenden und einer digital unerfahrenen Person gebildet. Der Austausch erfolgt nach individuellen Vorlieben, z. B. via Telefon, Chat, E-Mail oder Videoanruf. Das Angebot richtet sich an Menschen, die in Ihrer Mobilität eingeschränkt sind.

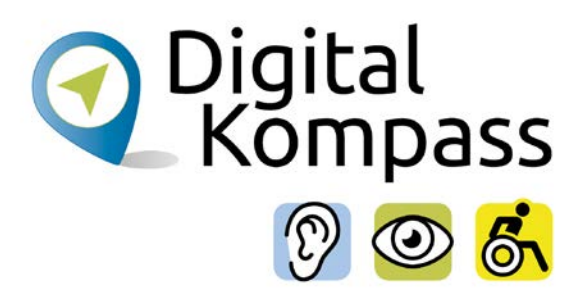

# <span id="page-17-0"></span>**4. Impressum**

#### **Herausgeber**

#### **Digital-Kompass**

c/o BAGSO Service Gesellschaft Hans-Böckler-Str. 3 53225 Bonn [info@digital-kompass.de](mailto:info%40digital-kompass.de?subject=) [www.digital-kompass.de](http://www.digital-kompass.de)

Verantwortlich: Dr. Barbara Keck Redaktion: Katharina Braun, Ingrid Fischer Autorin: Andrea Fischer

Visuelle Gestaltung und barrierefreies PDF: Nadine Valeska Kreuder, [www.nadine-kreuder.com](http://www.nadine-kreuder.com)

Stand: 12/2022

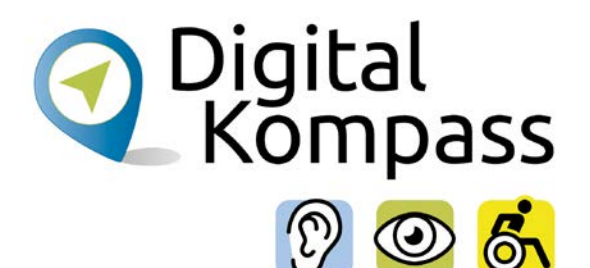

# <span id="page-18-0"></span>**Kontakt**

#### **Digital-Kompass**

Katharina Braun Ansprechpartnerin für Lehr- und Lernmaterialien BAGSO Service Gesellschaft E-Mail: info@digital-kompass.de Internet: www.digital-kompass.de

#### **Verbundprojektpartner**

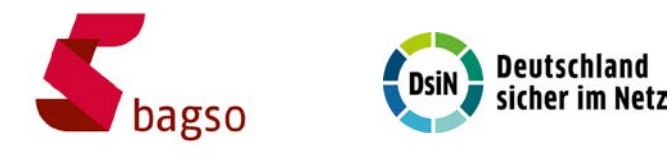

#### **Projektpartner**

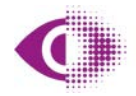

Deutscher Blinden- und Sehbehindertenverband e.V. (DBSV)

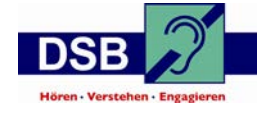

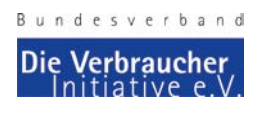

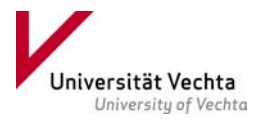

Gefördert durch:

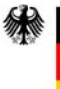

Bundesministerium für Umwelt, Naturschutz, nukleare Sicherheit und Verbraucherschutz

aufgrund eines Beschlusses des Deutschen Bundestages

Gemeinsam digitale Barrieren überwinden

20 **[www.digital-kompass.de](http://www.digital-kompass.de)**